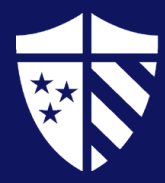

# Off-Campus Employer Registration

### **To Register, please follow the steps below:**

- Go to millsaps-csm.symplicity.com/employers
- Click Employer
- Click Register
- Type and select your organization's name from the drop-down menu
	- o *If your organization is not listed, please type and continue to Industry*
- Complete each section with as much information as possible
- Complete Security Screen (CAPTCHA) and click Next
- Please note, you will receive an email once your account has been approved.

# **To Register and Post a Job, please follow the steps below:**

# **Step 1: Enter Contact Information**

- Go to millsaps-csm.symplicity.com/employers
- Click Employer
- Click Register and Post a Job
- Type and select your organization's name from the drop-down menu
	- o *If your organization is not listed, please type and continue to Industry*
- Complete each section with as much information as possible
- Complete Security Screen (CAPTCHA) and click Next

### **Step 2: Enter Job Information**

- Select **Position Type**
	- o **Restrict Applicants**
		- Select **Yes or No** depending on your desire to restrict applicants based on a particular set of criteria.
		- *Recommendation: If you are unsure, please contact the Center for Career Education for further discussion.*
- Enter **Position Title, Description, Location, Salary Level, Hours Per Week, Posting Date, Expiration Date**
- Complete **Application Instructions**
- Please note, you will receive an email once your account and job posting has been approved.

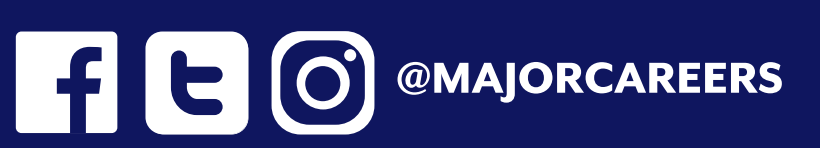

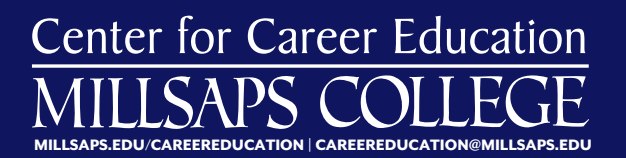